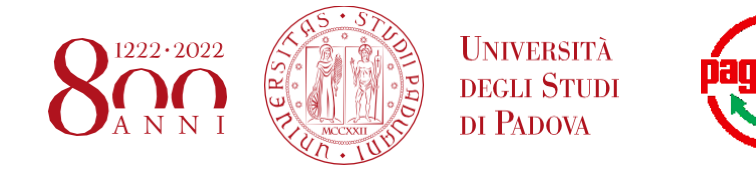

## **Application fee payment procedure**

By clicking on the payment link you received via email, you will access the payment platform. On the top right, you can choose to view the platform in *English*:

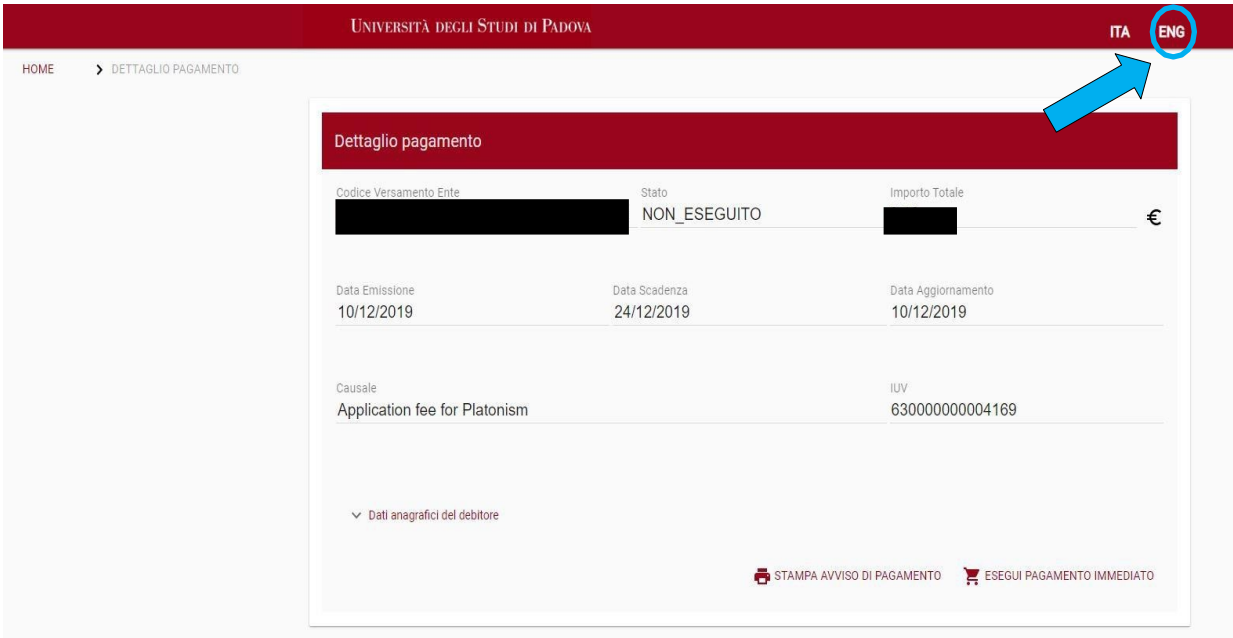

The platform will show you the payment details. Please click on "**IMMEDIATE PAYMENT"**, on the bottom right of the page:

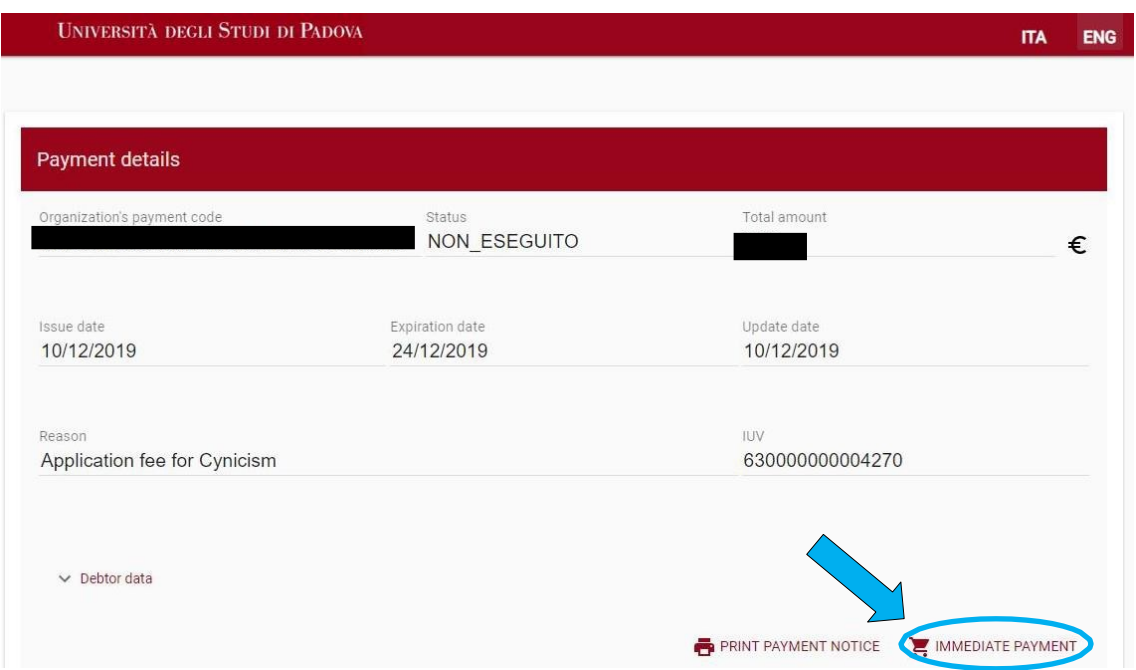

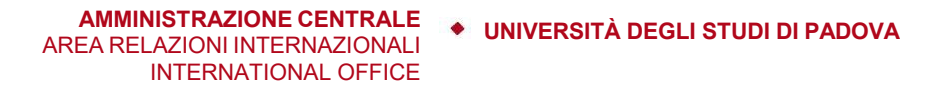

In the following form you can either indicate your e-mail address and click on "**PROCEED**" to receive a notification, or simply click on "**PROCEED WITHOUT NOTIFICATION**":

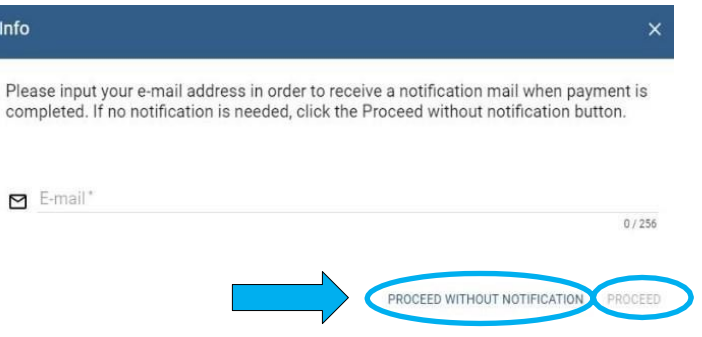

The following pop-up will open. You may choose *English* as the language of the platform by clicking on the language menu

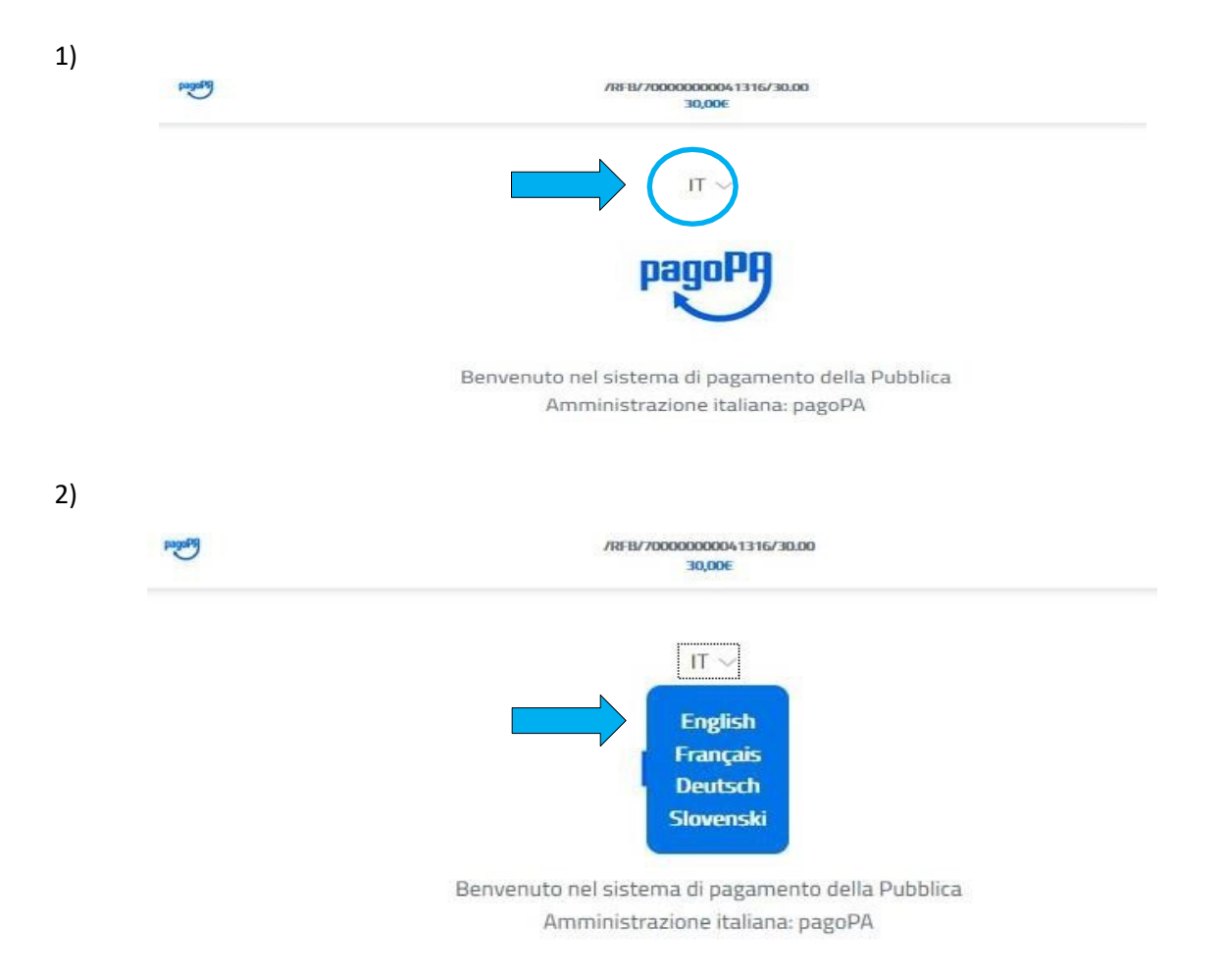

AREA RELAZIONI INTERNAZIONALI INTERNATIONAL OFFICE

**AMMINISTRAZIONE CENTRALE UNIVERSITÀ DEGLI STUDI DI PADOVA**

WARNING: if you are a Safari user (Apple) or you get an 'Invalid credentials' error, you have to **ENABLE cross- site cookies of your browser** to proceed to next step.

#### Click on "**Login with your email**":

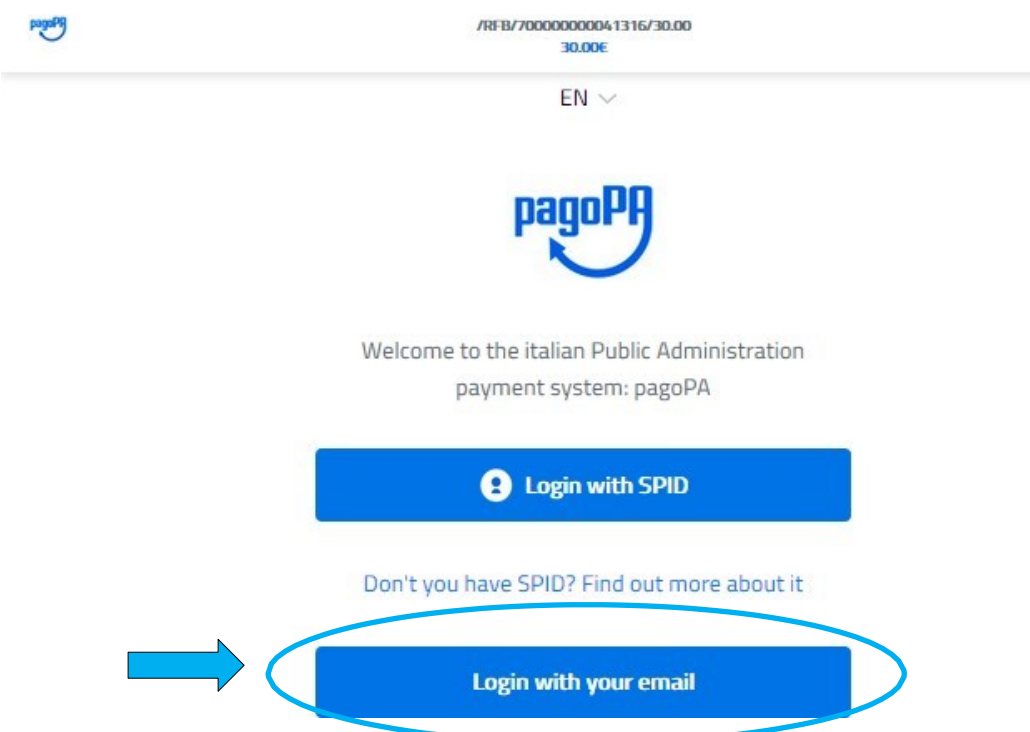

Type your email address (1) and then click on "**Continue**"(2):

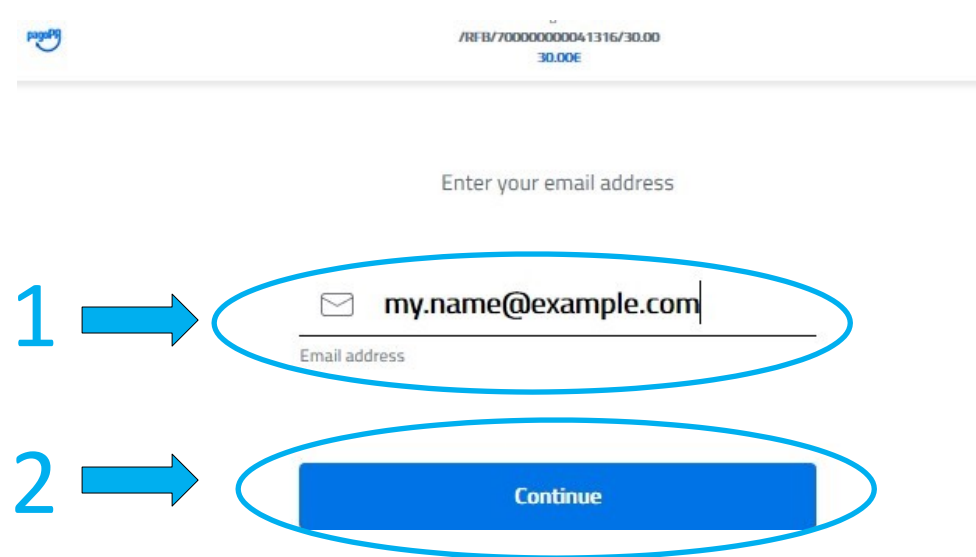

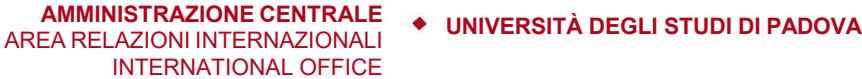

On next page, be sure that the box next to "**I agree with the Privacy Policy**" is checked (1) and then click on "**Continue**" (2):

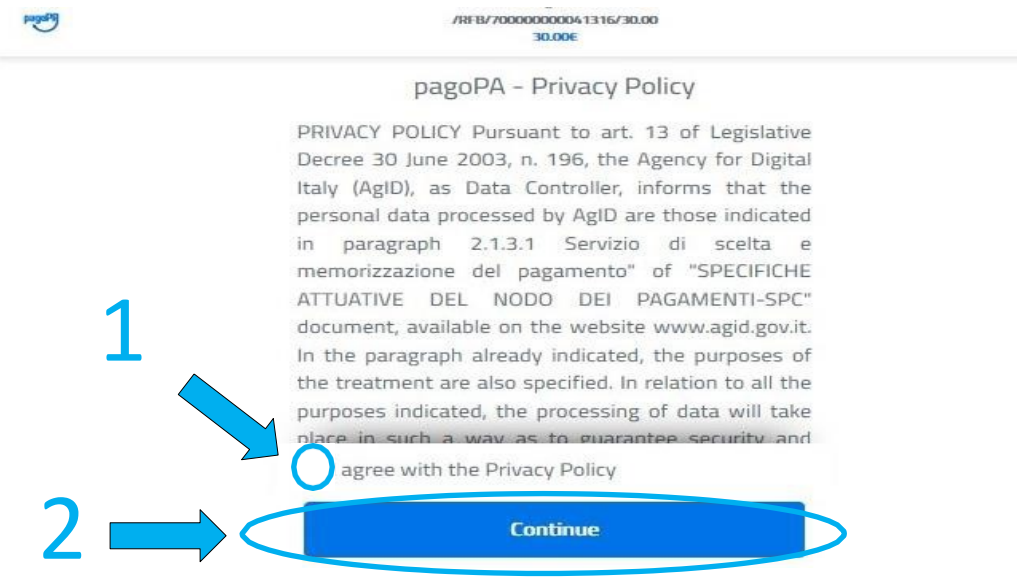

On next page, you will have to choose how you would like to pay: by Credit/debit card (A), Bank account (B), other payment methods (C).

Please note that:

- "**Bank account**" means "your bank account in Italy enabled as PSP" (that likely you don't have);
- By "**Other payment methods**"you can use **PAYPAL** or **SATISPAY**.
- $\bullet$

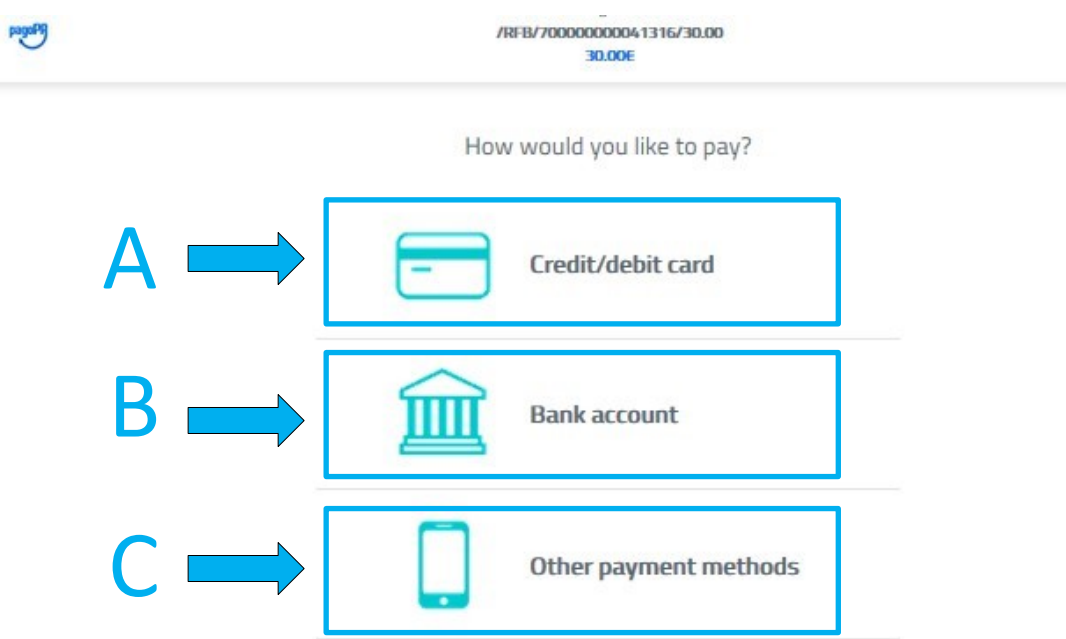

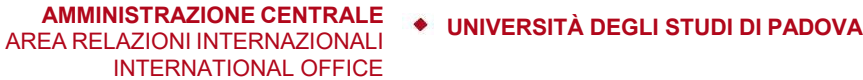

If you choose **option A** (**Credit/Debit card**), please enter required information related to your card (name and last name of card owner, card number, expiration date and verification code) and click on "**Continue**":

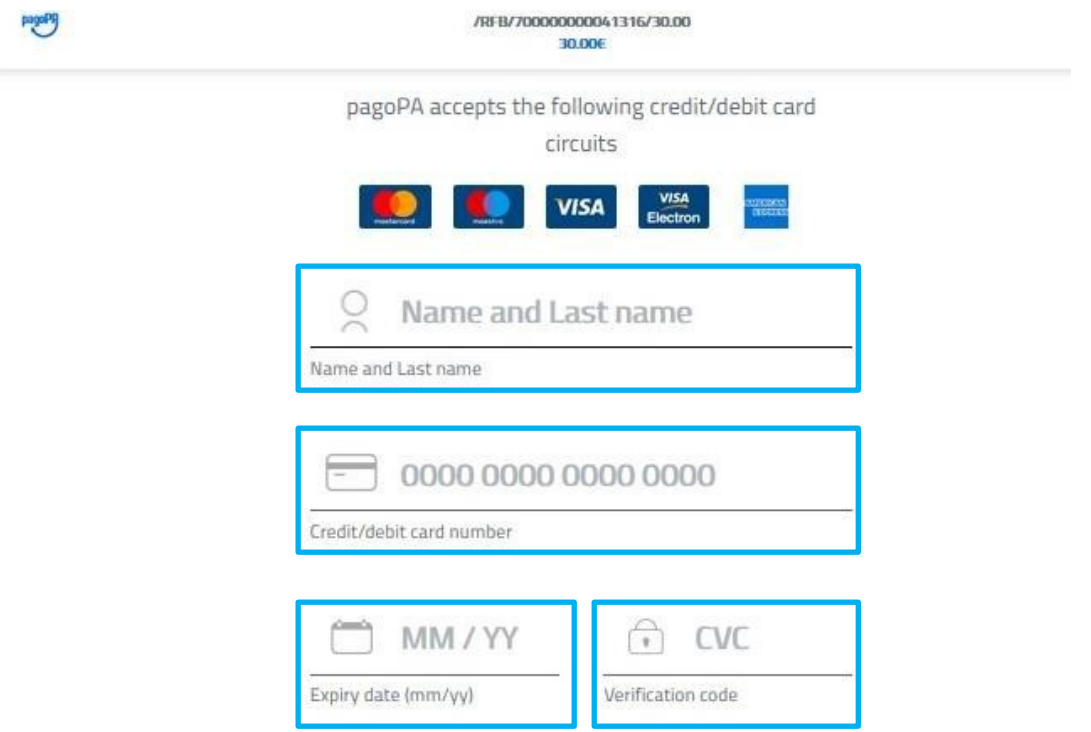

In case your credit card is not partecipating to pagoPA, the following message appears:

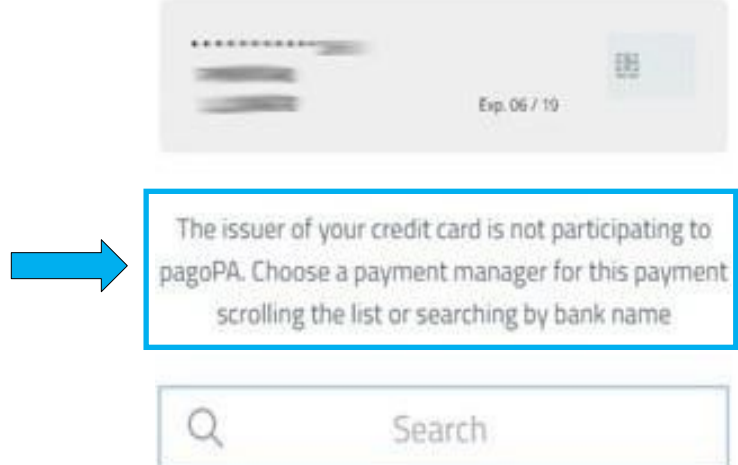

If this is your case, **scroll down the page** and select one of the available enabled issuer (you may pay a small commission):

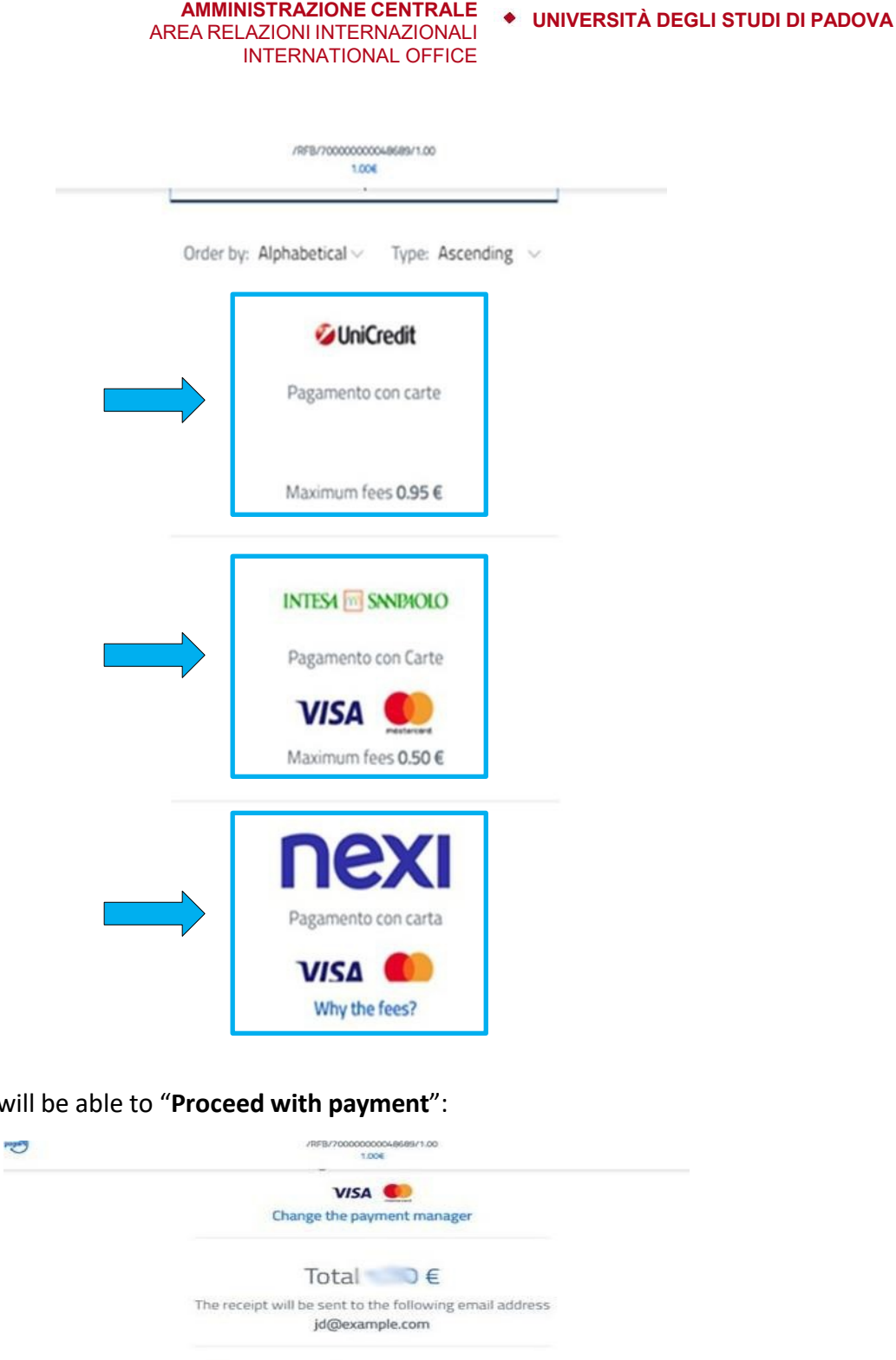

After choosing, you with

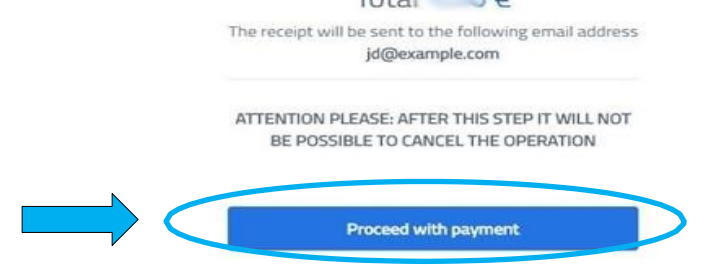

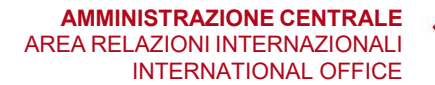

**AMMINISTRAZIONE CENTRALE UNIVERSITÀ DEGLI STUDI DI PADOVA**

If you choose **option C** (**Other payment methods**), you must choose one of the available methods, such as **PayPal**:

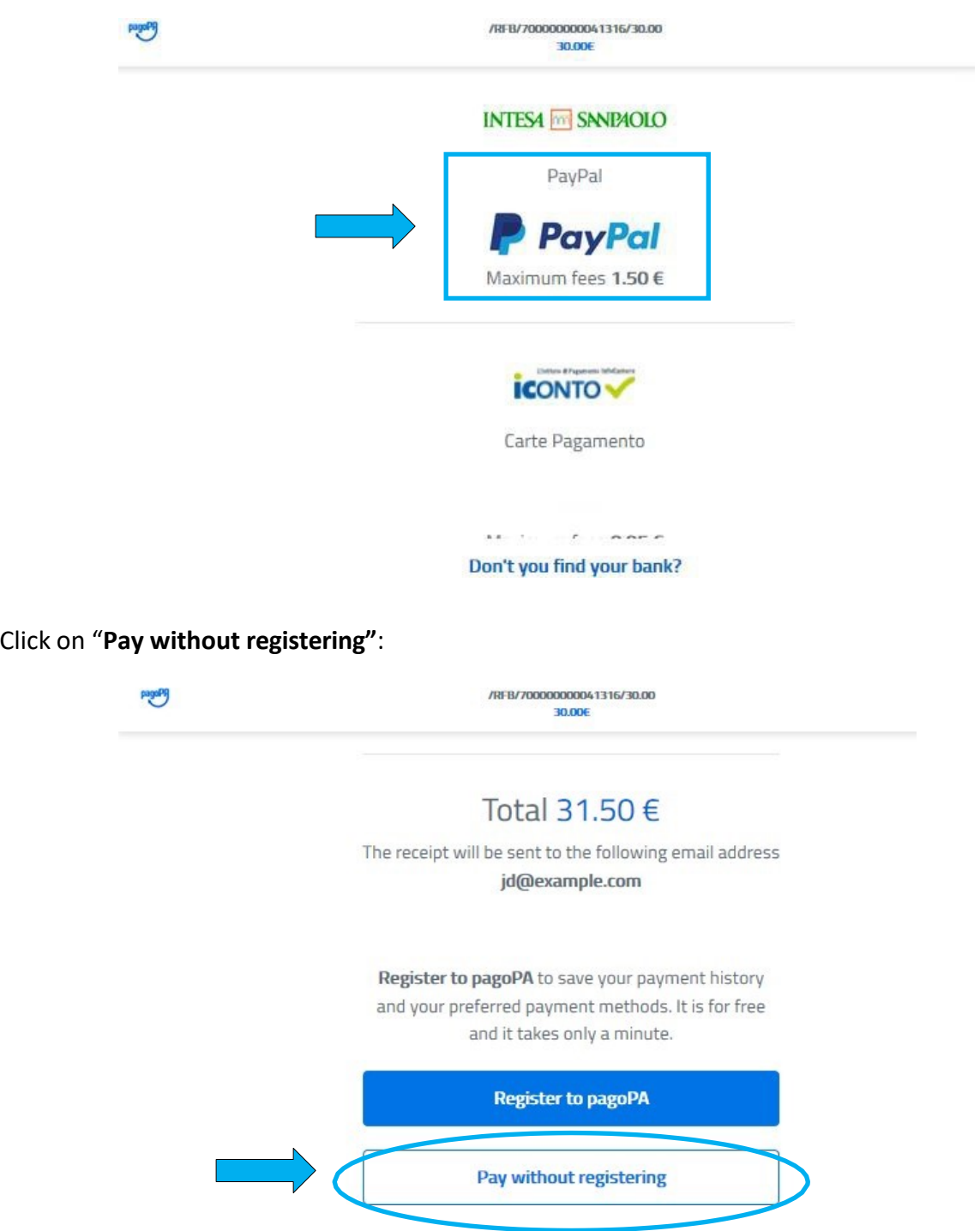

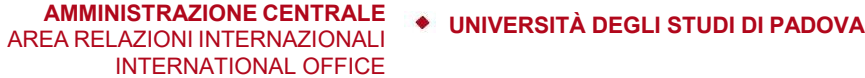

This is the PayPal platform (please, accept cookies by pressing the button "**Accept cookie**"):

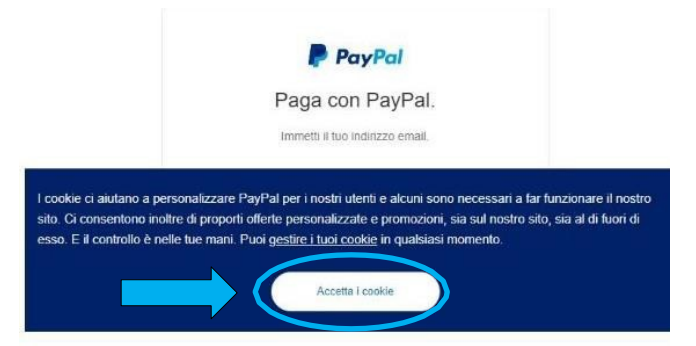

Please verify that language is set to English, otherwise click on *English* on the bottom of the page:

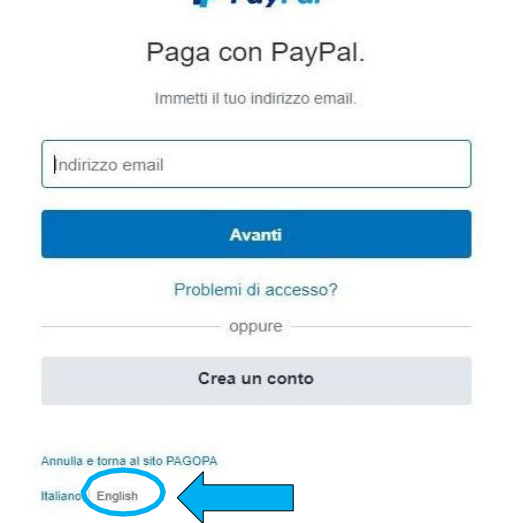

Enter your e-mail address and proceed with standard PayPal payment:

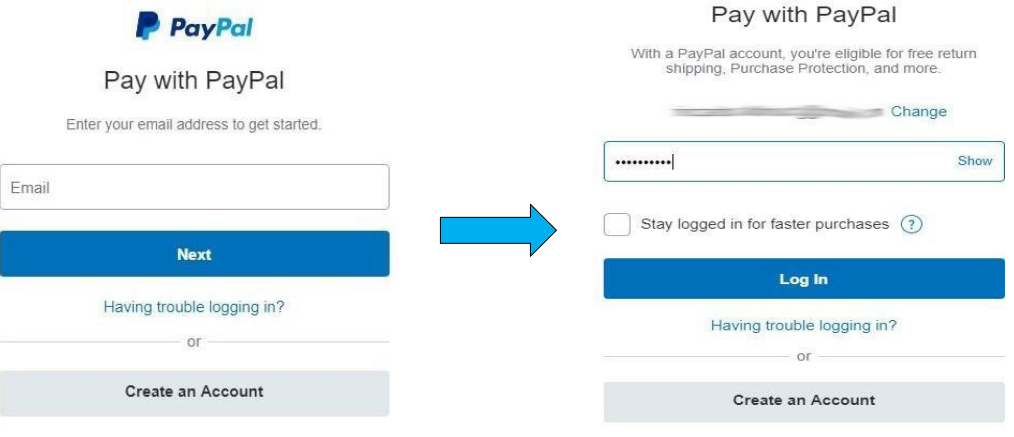

### $P_{\text{cavPol}}$

# AREA RELAZIONI INTERNAZIONALI

**AMMINISTRAZIONE CENTRALE UNIVERSITÀ DEGLI STUDI DI PADOVA**

INTERNATIONAL OFFICE

Once the payment is completed, you will be redirected to the following page where you can print the receipt:

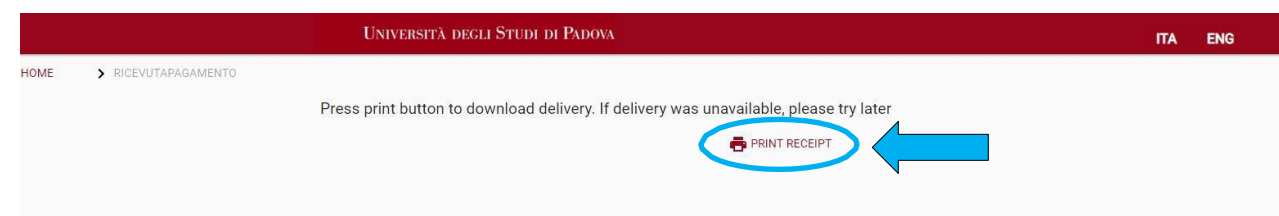

A pop-up will open, which shows your receipt of payment:

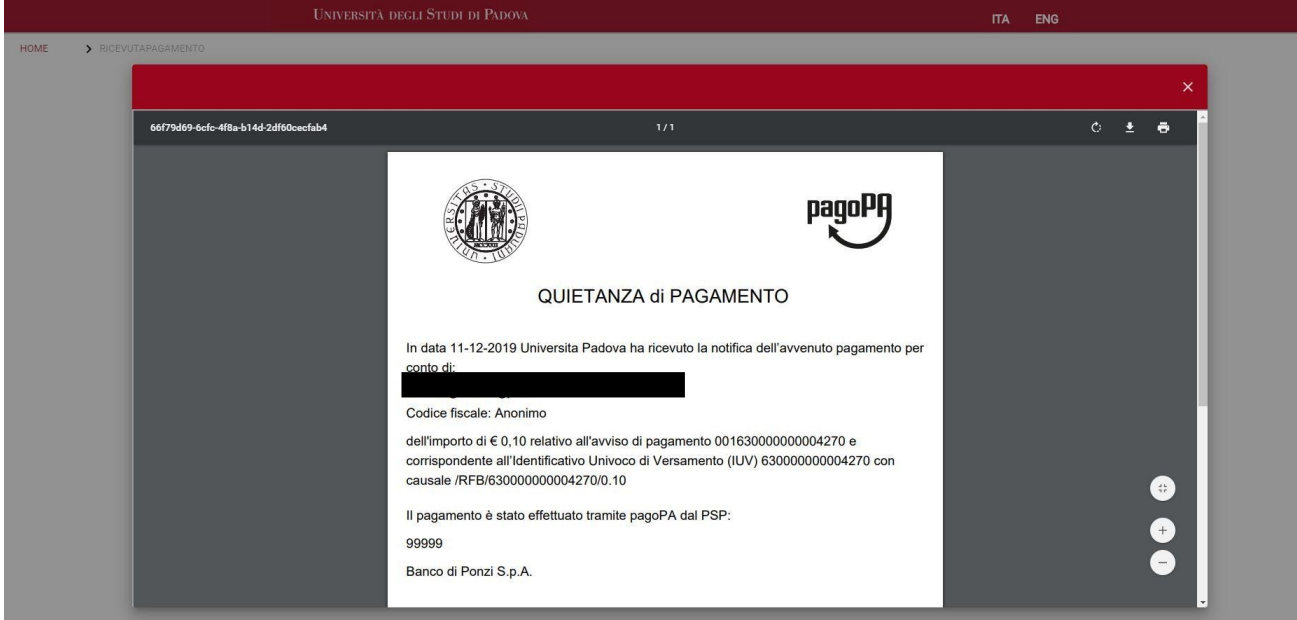

You may download the receipt, by clicking on the following item:

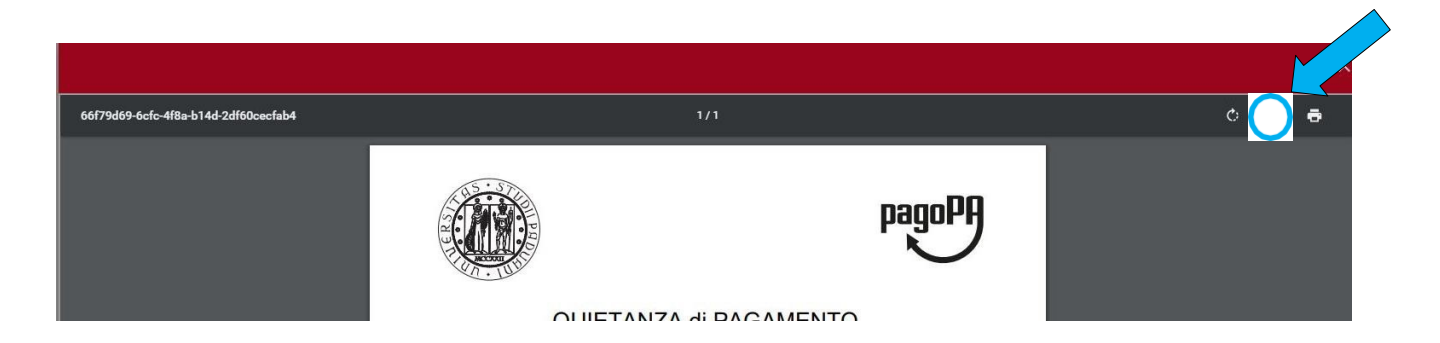

#### **AMMINISTRAZIONE CENTRALE UNIVERSITÀ DEGLI STUDI DI PADOVA** AREA RELAZIONI INTERNAZIONALI INTERNATIONAL OFFICE

Once the payment is completed, you may also download the receipt by opening the payment link you have received via email and clicking on the "**Receipt**" button.

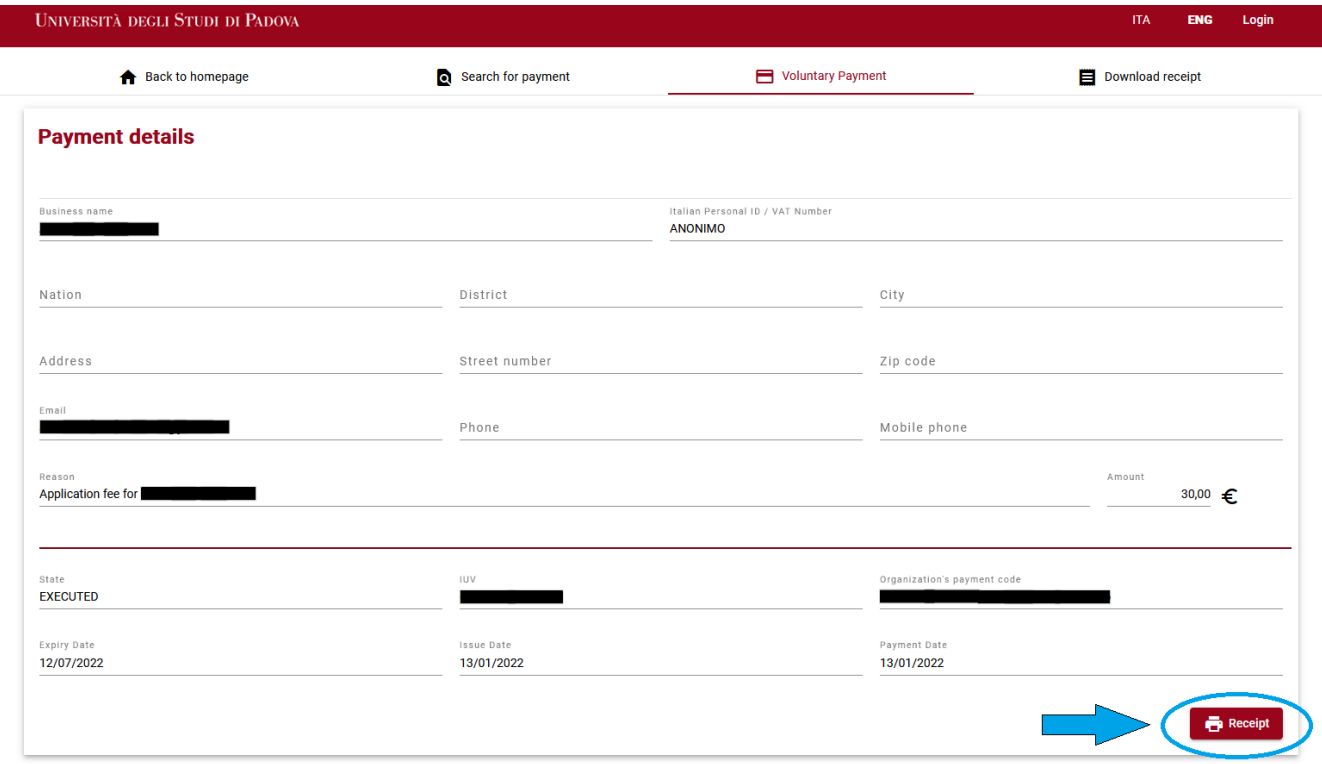

Within one day of completing the payment, you will also receive day an email informing you that the payment has been received correctly.